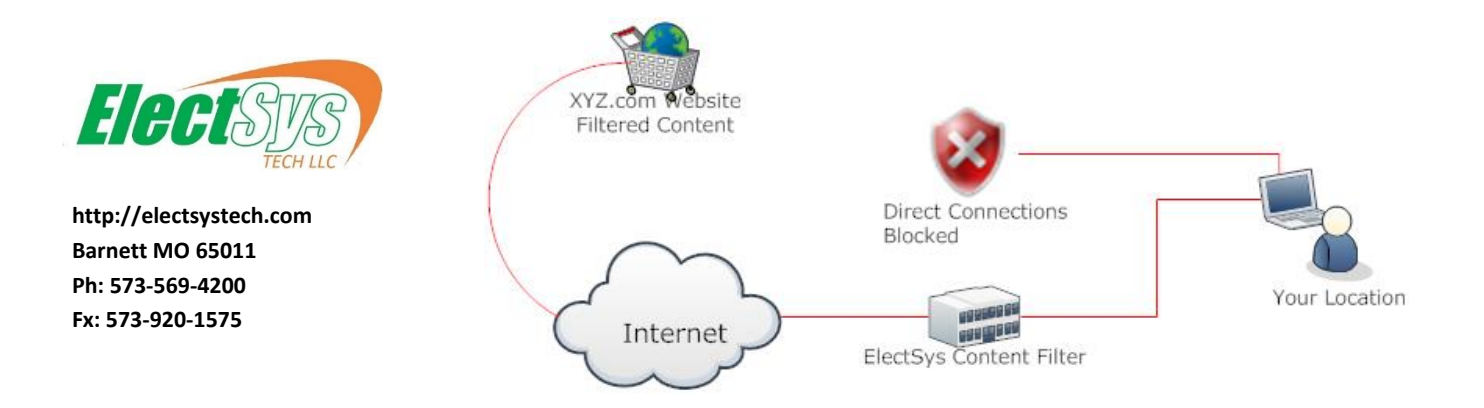

# *ElectSys Content Filter User Guide*

**1) To manage your ElectWood or Security Appliance Christian based internet filter account**, go to [https://redwood.electsys.tech](https://redwood.electsys.tech/) and enter your credentials:

User: yourusername

# Pswd: yourpassword

In this portal you can change your password. If you are the owner of your company you will also have access to the Redwood console where you can configure content policies. Restrictions to your ability to change the behavior of your content filter may apply. For example. You may be able to add websites to your Yourcompany Deny category but not be able to add websites to Yourcompany Allow category.

# **2) To install the security certificate**

Go to [https://redwood.electsys.tech/sslcerts/ssl\\_cacert](https://redwood.electsys.tech/sslcerts/ssl_cacert) and follow the instructions to install our certificate in your computer's trusted root. Note that Firefox browser needs to be done independently of Windows because it has independent certificate management.

# **3) To activate the filter on your Windows Computer**

Download a configuration file at http://electsystech.com[/downloads/ElectWood\\_Proxy](http://electsystech.com/downloads/ElectWood_Proxy-On.zip)-On.zip and run the file. When prompted for "Do you want to allow the following program to make changes to your computer, click "yes". When prompted "Are you sure you want to continue" click "yes".

Note: (This will configure Internet Explorer, Edge and Chrome but not Firefox)

# **4) Set devices with a custom port number for each user**

This step is not required but is recommended. The process involves looking up the custom port number for the user in focus and assigning it to that user's device(s). Doing so, improves authentication reliability. Log in to [https://redwood.electsys.tech](https://redwood.electsys.tech/) as the company owner. Standard user credentials do not have sufficient privilege for this task. Click on Devices > Remote Devices > You will find the custom port for each user under the "Port" column.

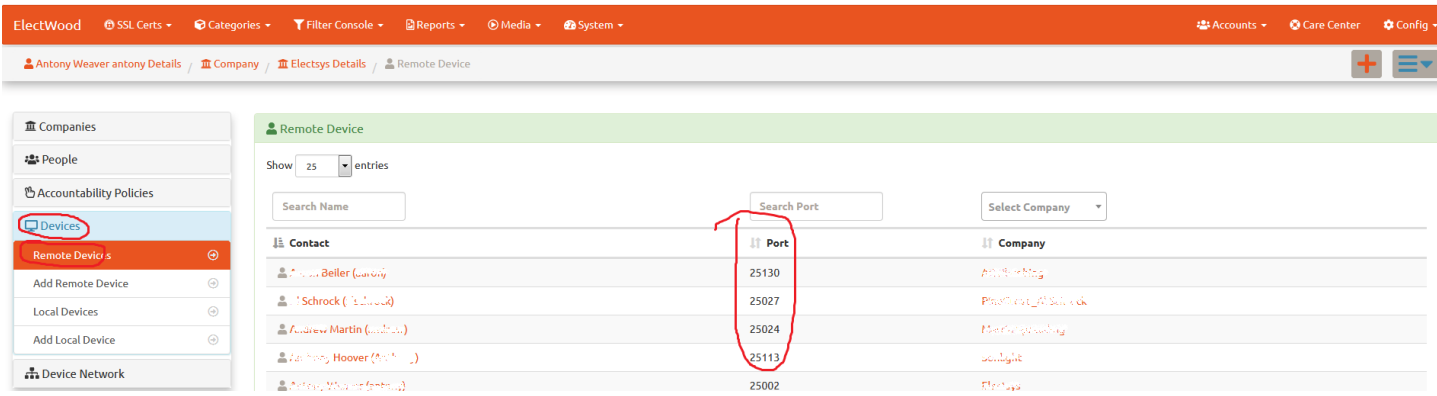

From the user's PC, search for 'internet options' and open it > Connections Tab > LAN Settings

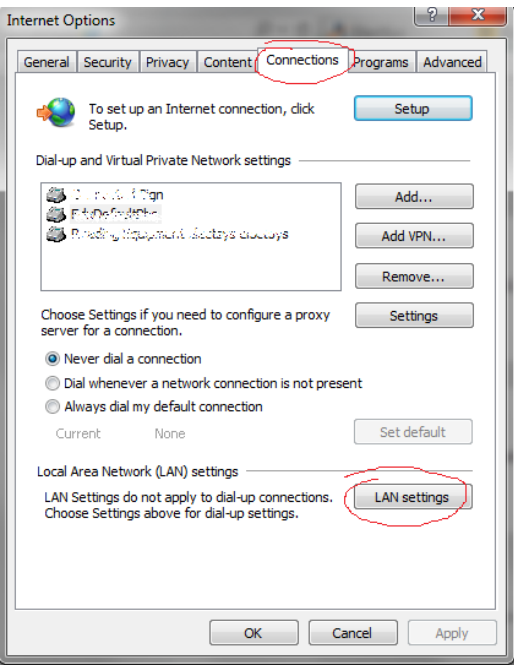

UnCheck "automatically detect settings "

UnCheck "Use automatic configuration script"

Check "Use a proxy Server"

Address: redwood.electsys.tech

Port: Enter customer port number assigned to this user

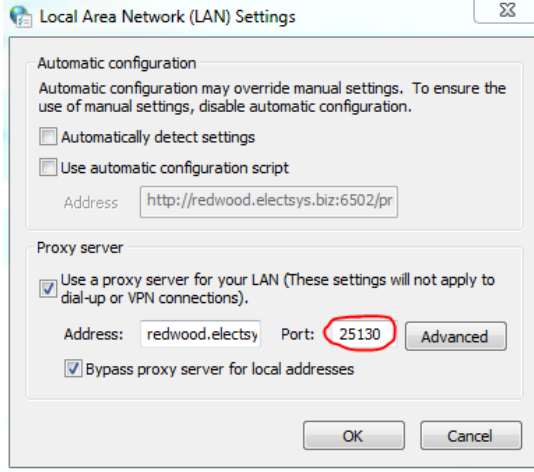

#### **5) Set devices with a custom PAC URL for each user**

We do not recommend using this procedure unless necessary because it inhibits 'proxy bypass' functionality. However, if after setting up a device, using steps 3 & 4, you continue to be prompted to enter a password, or you have trouble with a background task not working (I.E. Cortana), add an automatic configuration script to the browser. The process involves looking up the custom PAC URL for the user in focus and assigning it to that user's device(s).

Log in to [https://redwood.electsys.tech](https://redwood.electsys.tech/) as the company owner. Standard user credentials do not have sufficient privilege for this task. Click on Devices > Remote Devices > Select the user in focus. You will find the custom PAC URL for each user under the "Authentication" tab.

Copy the PAC URL to your clipboard

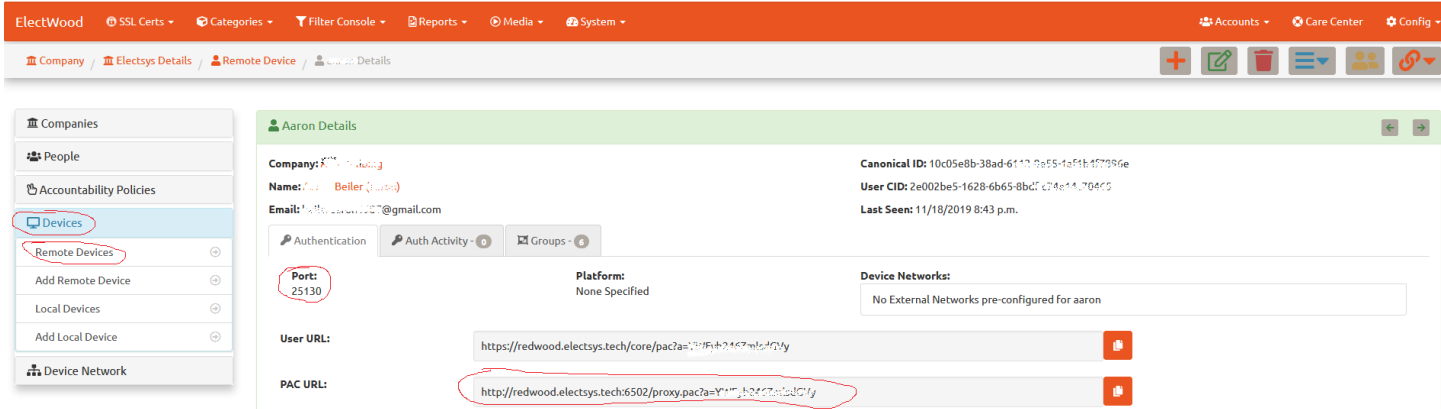

From the user's PC, search for 'internet options' and open it > Connections Tab > LAN Settings

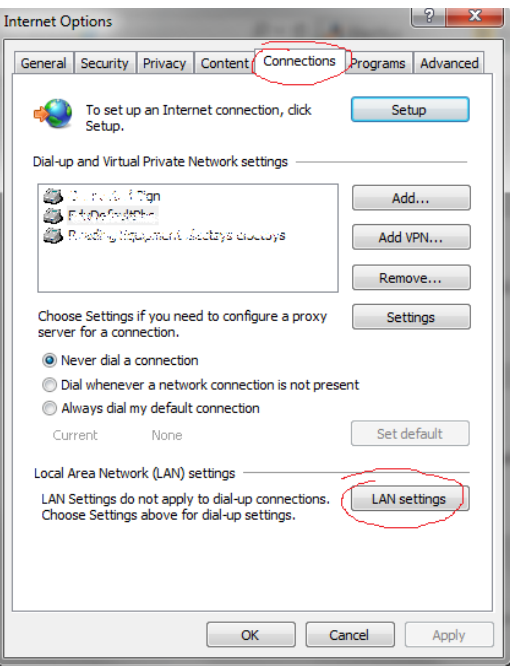

Check "automatically detect settings "

Check "Use automatic configuration script"

Address: PASTE THE PAC URL HERE

Check "Use a proxy Server"

Address: redwood.electsys.tech

Port: Enter customer port number assigned to this user

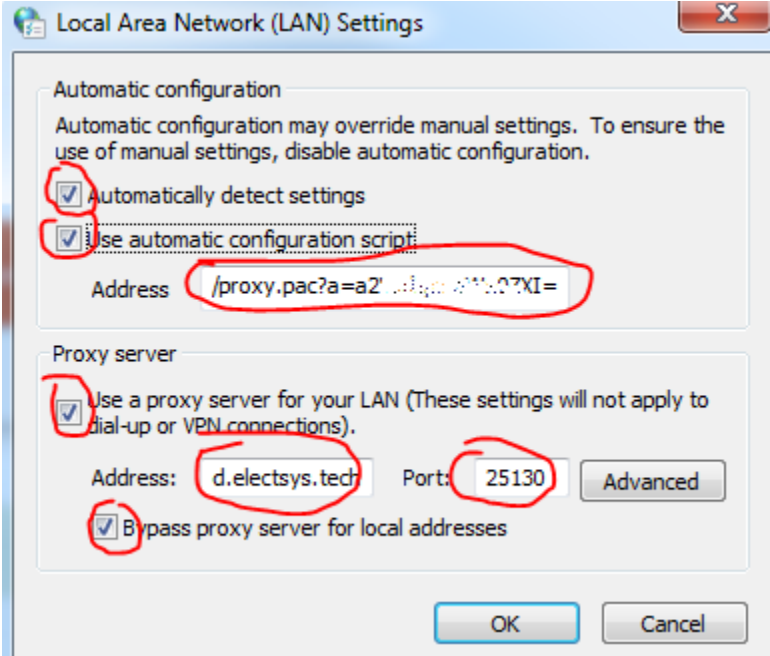

# **6) Alternative to Step 3. Manual proxy configuration**

If for any reason, you prefer to set your proxy server settings manually; follow these steps.

(This will take care of Internet Explorer, Edge and Chrome but will not take care of Firefox)

Open Internet Explorer and click on Tools > Internet Options

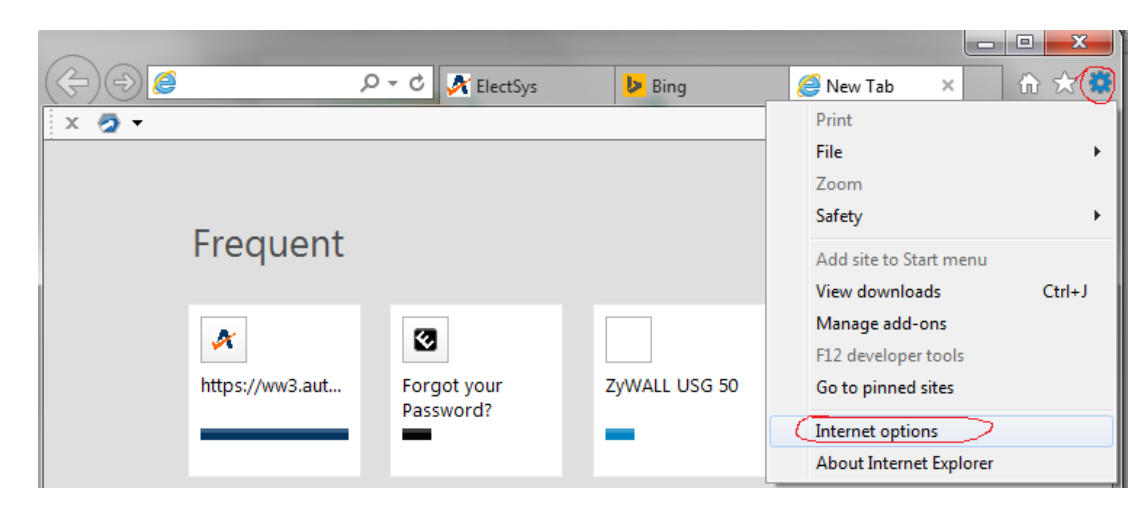

# Click the connections tab > LAN settings

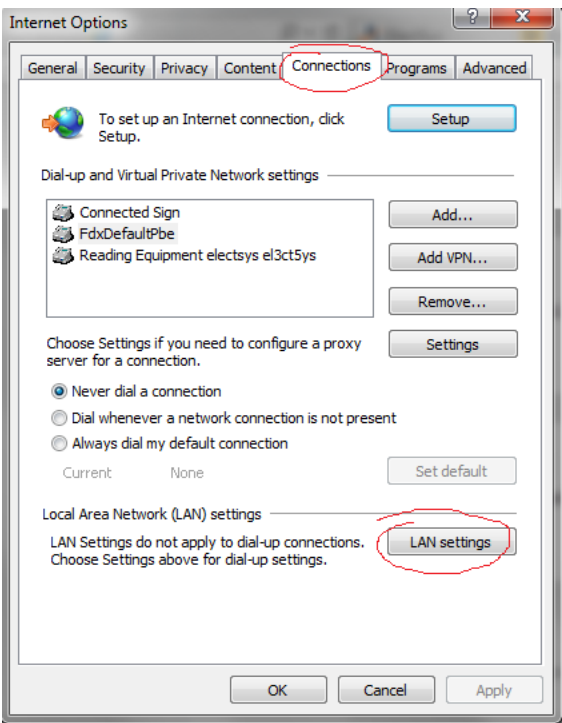

Check "use a proxy server"

Enter Proxy server of: redwood.electsys.tech Port 6502

Check "bypass proxy server for local addresses"

Click "Advanced"

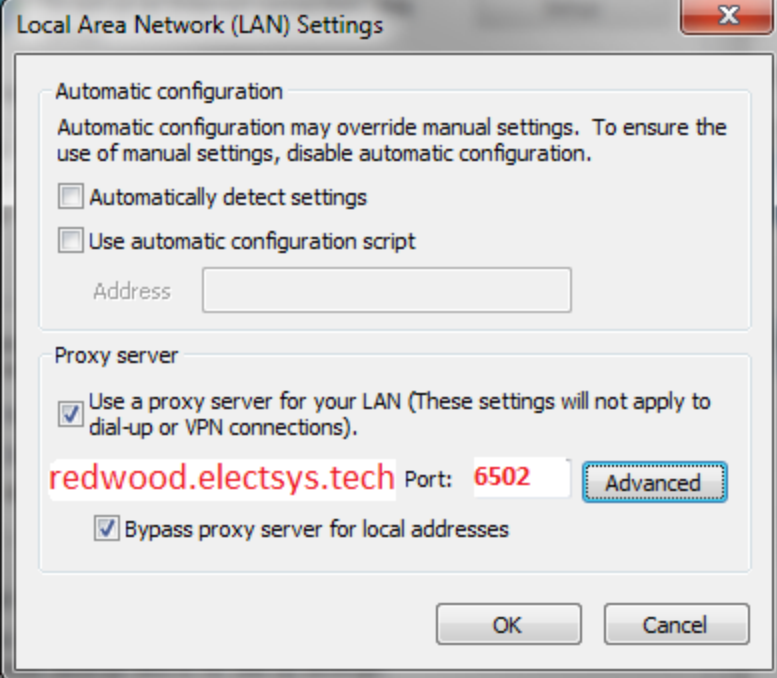

Make sure "use the same proxy for all protocols" is checked

Enter the following string in the exceptions table: localhost;\*.local;192.168.\*

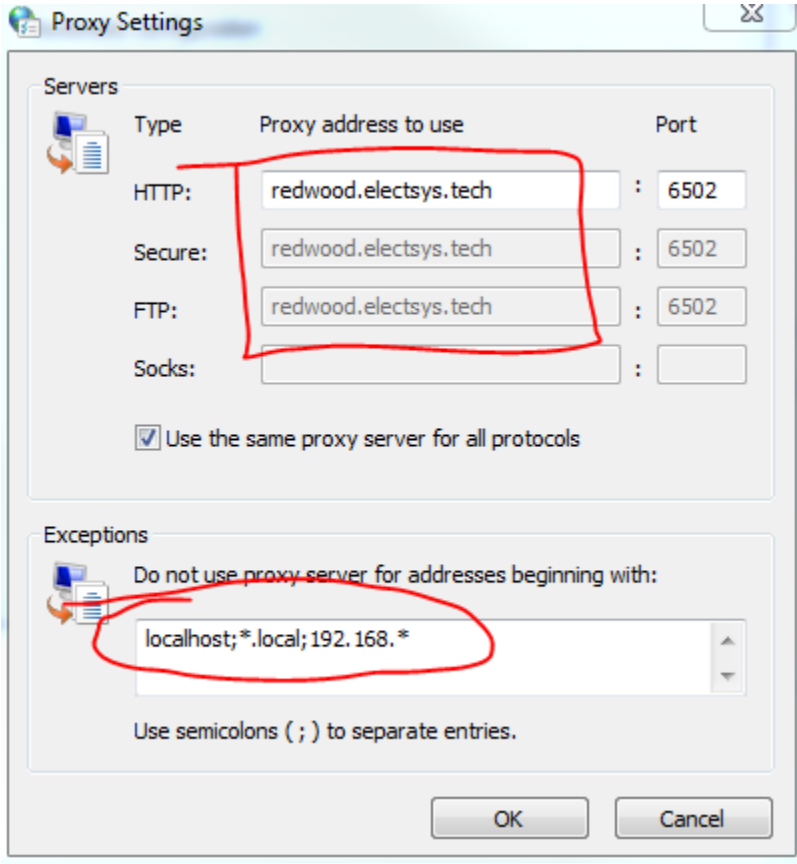

Now click OK until you're completely out of IE options

Try browsing the internet and a username and password should pop up

#### Your username is: yourusername

#### Password: yourpassword

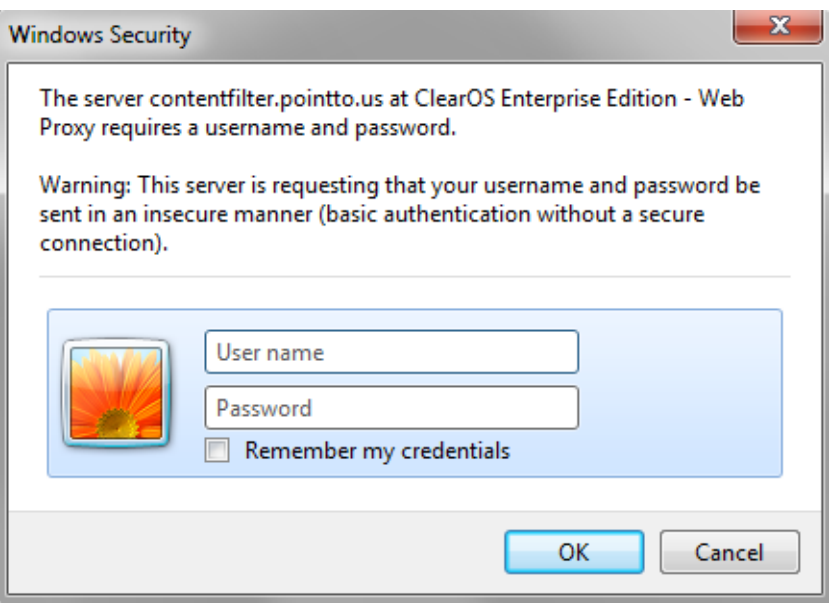

That's it! OK your way out of these Windows > Close and reopen IE and you should now be filtered.

If you want your PC locked down so that these settings cannot be removed (and the filter bypassed) please connect to our help desk at<http://electsys.tech/phone-systems-support.php> and call 573-569-4200 for further assistance.

We can also assist with the initial setup if you have difficulty.

#### **7) Setting up Mobile Devices**

All proxy URLs, PAC URLs and Proxy Port numbers are relevant for use on mobile operating systems such as Android and IOS. Due to the large number of variables, please contact us to discuss your goals and configuration**.**

#### **8) Setting your proxy on Apple OSX**

To set a Mac to use a proxy server, you need to go to System Preferences > Network. You should configure the proxy on each network connection you might use (probably Ethernet and Wi-Fi).

Click the network connection in the list on the left, and then click the Advanced button in the lower right. Then click the Proxies tab in the bar along the top. For both Web Proxy and Secure Web Proxy, check the box, and enter the proxy server address and port. Click OK.

When you've set proxies for all the networks, click the Apply button.

The OSX firewall can be configured to block direct web access, so that if the proxies are turned off, there will be no web access. Contact us if you desire these settings to be locked.

#### END USER TERMS OF USE:

\* Each proxy user/PAC URL may be used by (1) user only with an exception for married couples.

- \* Devices per user are unlimited.
- \* Customizations to your profile are not included in the subscription price.
- \* Fixes for category mis-categorization are included in subscription price.